LANDSTINGET VÄSTMANLAND

# Installationsinstruktion med rekommenderade inställningar

Extern Uppkoppling med OTP och SITHS-kort mot Landstinget Västmanland

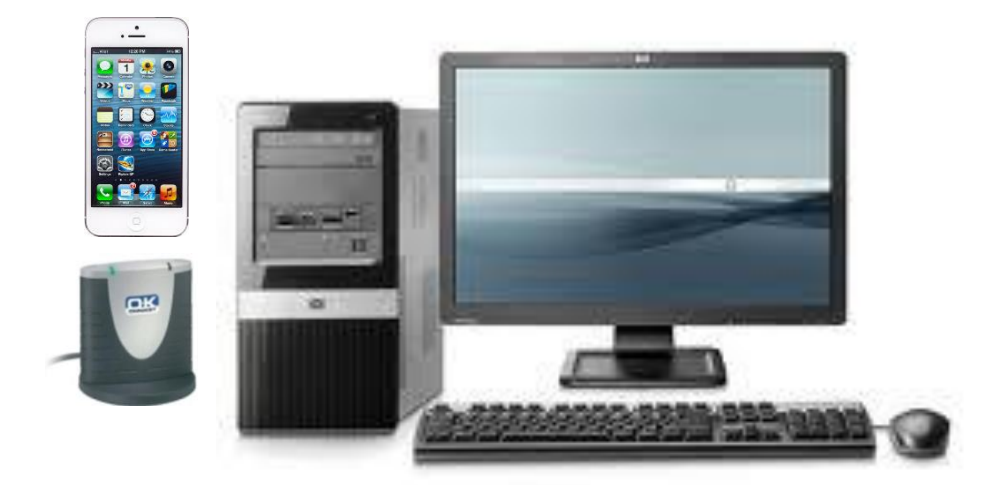

# Innehållsförteckning:

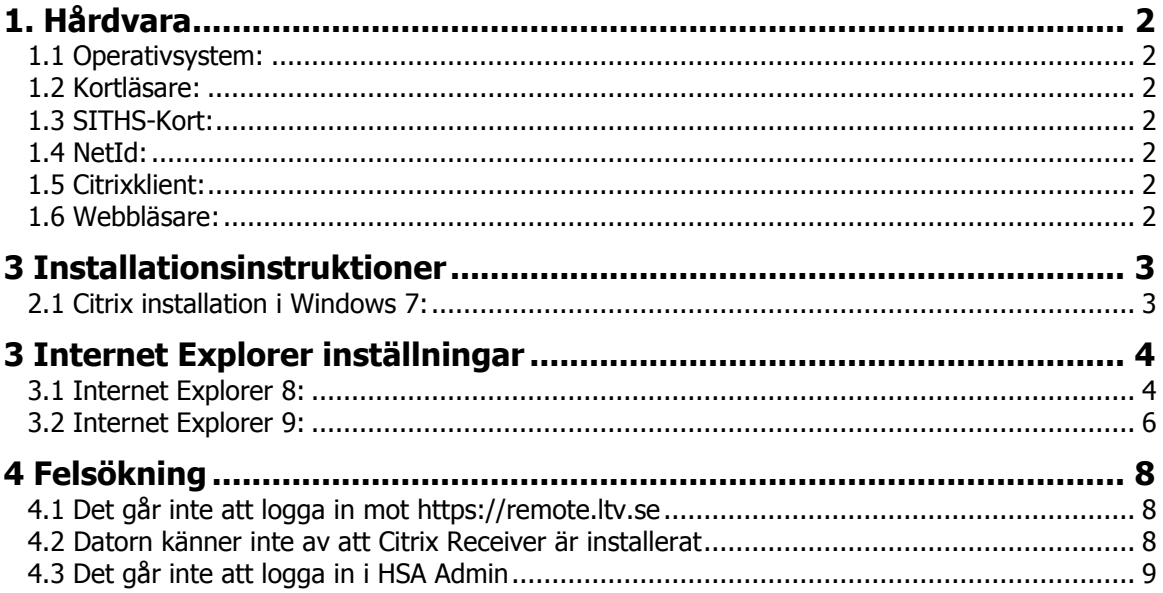

# <span id="page-2-1"></span><span id="page-2-0"></span>**1. Hårdvara**

#### **1.1 Operativsystem:**

Landstinget Västmanland rekommenderar Windows 7 som operativsystem men lösningen är även testad med Windows XP och med Windows 8.

# <span id="page-2-2"></span>**1.2 Kortläsare:**

Landstinget Västmanland rekommenderar OmniKey 3121 som kortläsare. Oavsett vilken kortläsare man har så är det viktigt att den senaste drivrutinen är installerad. **OBS!!!** Använd inte Microsofts egen drivrutin till kortläsaren då det kan medföra inloggningsproblem mot SITHS program.

#### <span id="page-2-3"></span>**1.3 SITHS-Kort:**

SITHS-Kort med certifikat utfärdat av Landstinget Västmanland.

# <span id="page-2-4"></span>**1.4 NetId:**

Krävs inte längre.

### <span id="page-2-5"></span>**1.5 Citrixklient:**

Landstinget Västmanland rekommenderar Citrix Receiver 3.4 eller senare men äldre kan också fungera bra.

#### <span id="page-2-6"></span>**1.6 Webbläsare:**

Lösningen är främst testad med Internet Explorer version 9 och version 10 men de flesta webbläsare fungerar (dock inte Google Chrome). Det viktigaste är att man lägger till sidan [\\*.ltv.se](https://remote.ltv.se/) under "Lokalt intranät" eller "Betrodda platser" i den webbläsare som används.

#### **Dessa webbläsare stöds:**

Internet Explorer 7.x (32-bit) Internet Explorer 8.x (32-bit) Internet Explorer 9.x (32-bit) Internet Explorer 10 Mozilla Firefox 4.x (32-bit) Mozilla Firefox 3.x (32-bit) Safari 4.x Safari 5.x

Mer info finns [här](http://support.citrix.com/proddocs/topic/web-interface-impington/wi-user-requirements-gransden.html)

# <span id="page-3-1"></span><span id="page-3-0"></span>**3 Installationsinstruktioner**

## **2.1 Citrix installation i Windows 7:**

Finns det ingen Citrixklient installerad på datorn så följ nedan steg: Gå in på följande hemsida<http://receiver.citrix.com/>

Välj Download Receiver for Windows och kör installationen:

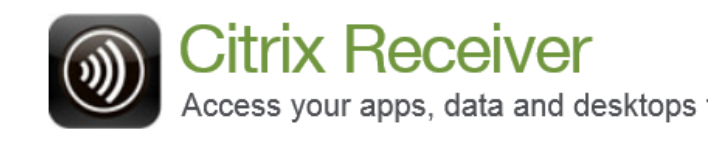

**Download Receiver for Windows** 

Om ni har en installerad äldre version av Citrix Receiver och har problem att inte program startar, problem med grafik eller liknande testa då att uppdatera till en nyare version enligt instruktion ovan. Hör med er IT-avdelning innan ni gör installationen.

# <span id="page-4-1"></span><span id="page-4-0"></span>**3 Internet Explorer inställningar**

#### **3.1 Internet Explorer 8:**

Dessa inställningar bör göras innan första uppkopplingen sker.

Gå till avsnitte[t 3.2 Internet Explorer 9:](#page-6-0) om du använder den versionen.

Starta Internet Explorer. Gå till "Verktyg / Internetalternativ. Klicka på fliken "Säkerhet" , "Lokalt intranät", "Platser"

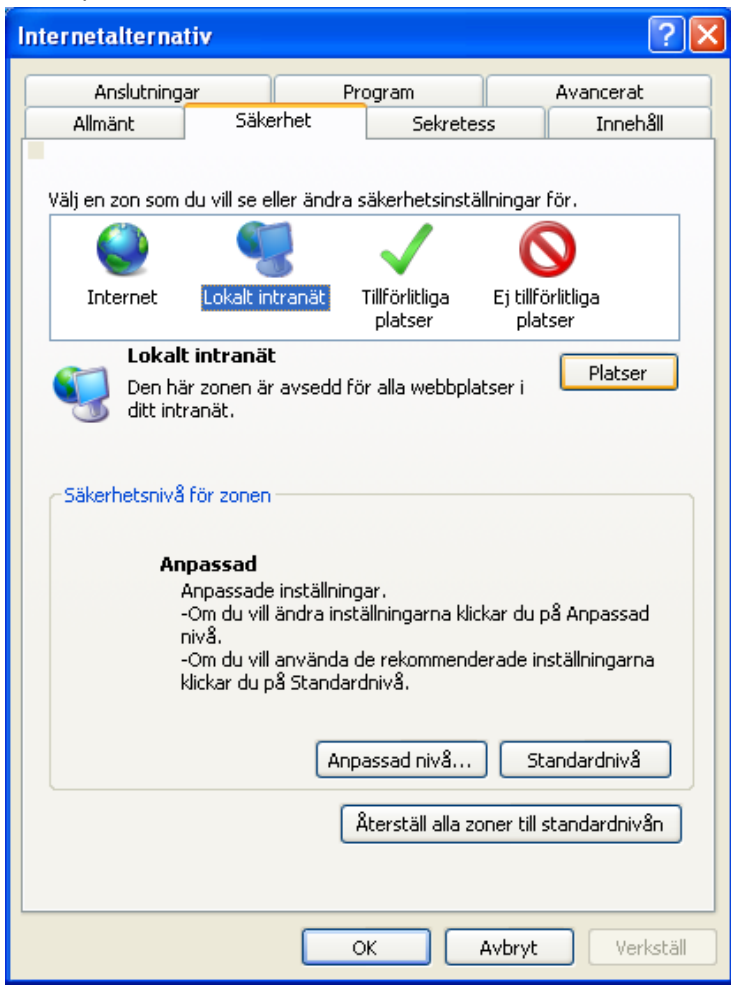

#### Klicka "Avancerat"

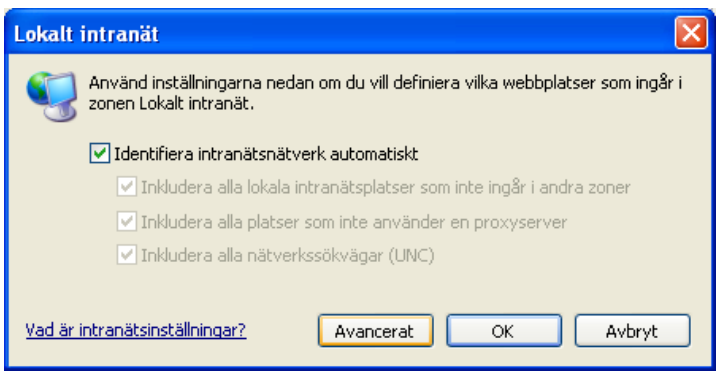

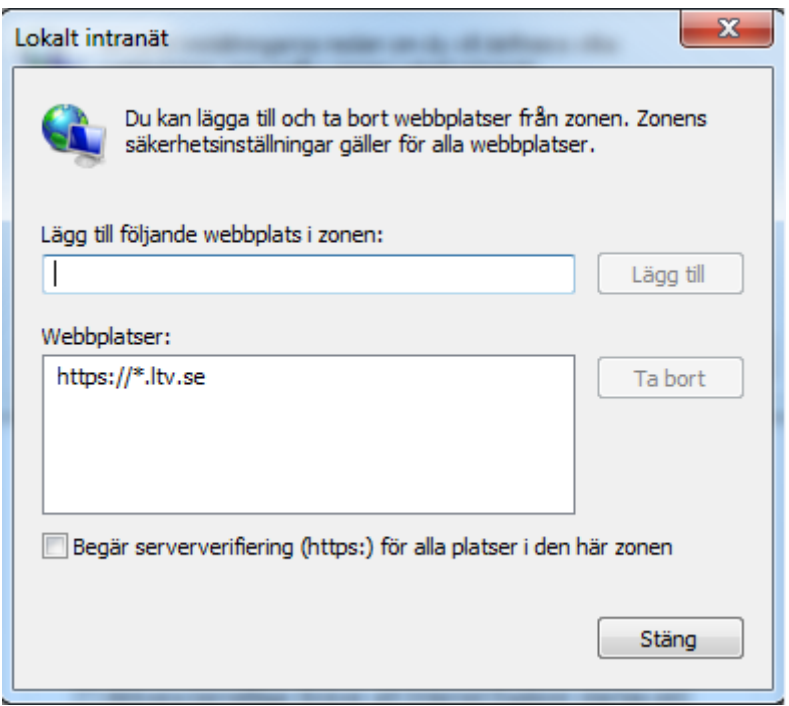

Lägg till "https://\*.ltv.se och klicka "Stäng"

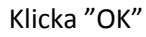

Rekommenderade inställningar för Internet Explorer 8 är slutförda.

# <span id="page-6-0"></span>**3.2 Internet Explorer 9:**

Starta Internet Explorer. Gå till Verktyg / Internetalternativ. Klicka på fliken "Säkerhet" , "Lokalt intranät", "Platser"

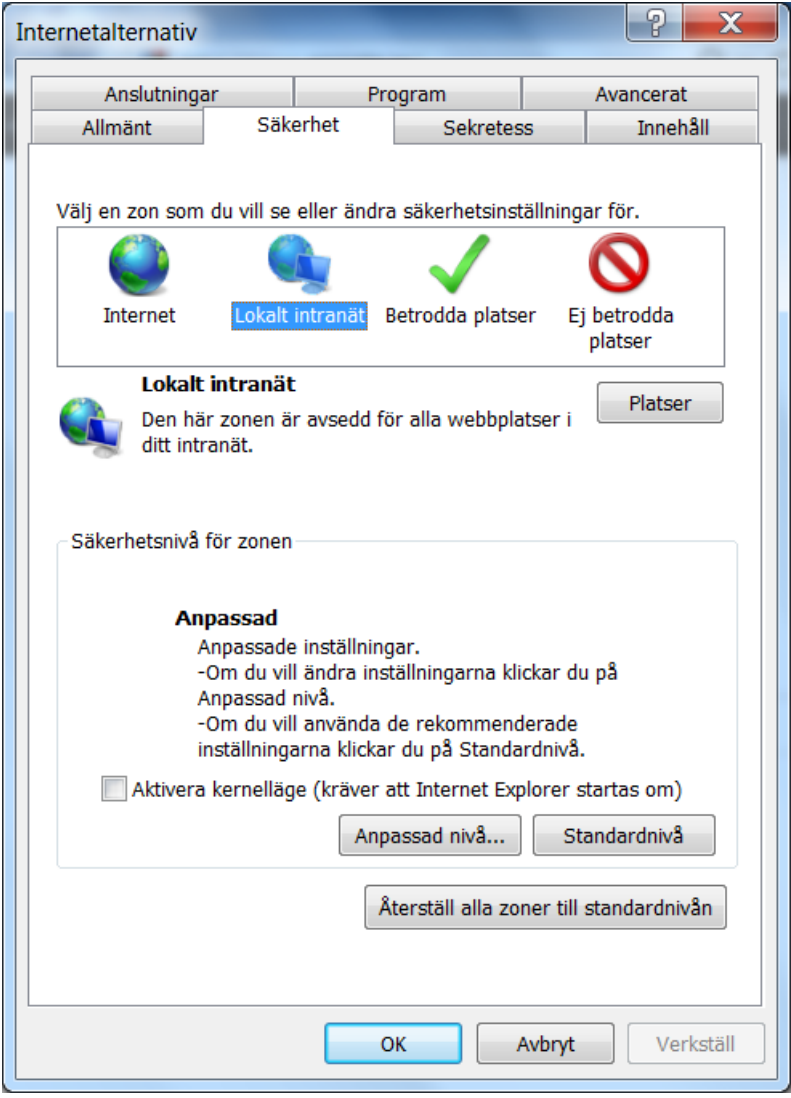

#### Klicka "Avancerat"

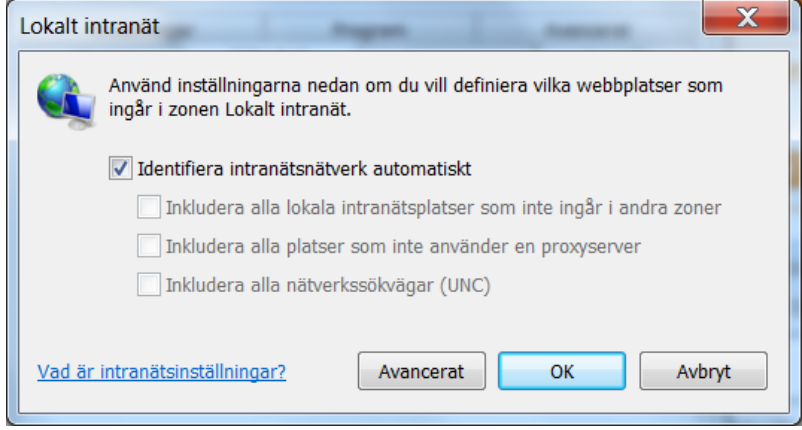

# Dokumentnamn: **Installationsinstruktion OTP Extern Uppkoppling LTV v1.1**

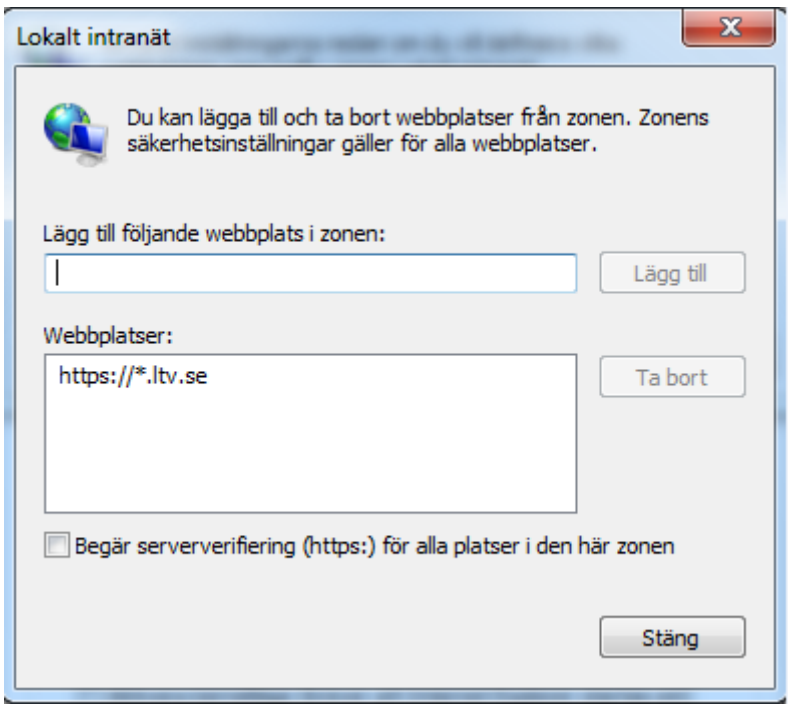

Skriv in \*.ltv.se och klicka Lägg Till / Stäng

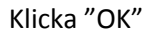

Rekommenderade inställningar för Internet Explorer 9 är slutförda.

# <span id="page-8-1"></span><span id="page-8-0"></span>**4 Felsökning**

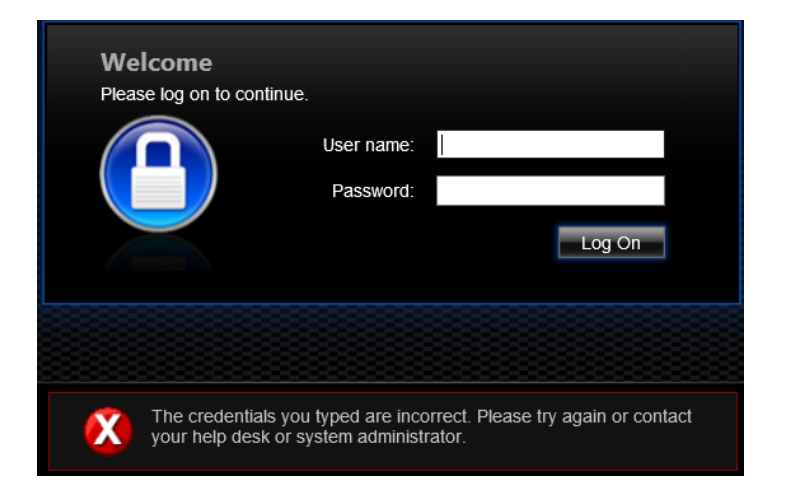

# **4.1 Det går inte att logga in mot [https://remote.ltv.se](https://remote.ltv.se/)**

Oftast beror detta fel på att man skriver fel användarnamn eller lösenord. Är det vid första inloggningsförsöket och man är säker på att man har skrivit in rätt inloggningsuppgifter så kan det bero på att man inte har de rättigheter som krävs.

**Lösning:** Skriv in rätt inloggningsuppgifter. Kontakta Landstingets IT-Support.

# Citrix XenApp - Insta  $\Rightarrow$  C <u>A</u> https://remote.ltv.se/Citr ::: Appar 1 Trigurun | Guru? ... 1 Trigurun > Log In 1 N Google | Di Netscalers Labb | Di Links | Di Wordpress | 2 Didentexterse - ... | Di Atea Links SE Ex... | Di Atea Links SE Ex... | Di Atea Plus | Di Atea Plus | Di A Citrix XenApp **INSTALL** .<br>In Details - Estado La

# <span id="page-8-2"></span>**4.2 Datorn känner inte av att Citrix Receiver är installerat**

Detta fel dyker upp vid användning av icke supporterade webbläsare som t ex Google Chrome eller när sidan \*.ltv.se inte är med i lokalt intranät i Internet Explorer.

**Lösning:** Byt webbläsare eller tryck "Skip to log on" vid varje inloggning, för att se godkända operativsystem och webbläsare gå in på denna [sida.](http://support.citrix.com/proddocs/topic/web-interface-impington/wi-user-requirements-gransden.html) Se till så att sidan \*ltv.se är korrekt inställd enligt punkt 3.1 eller 3.2.

# <span id="page-9-0"></span>**4.3 Det går inte att logga in i HSA Admin**

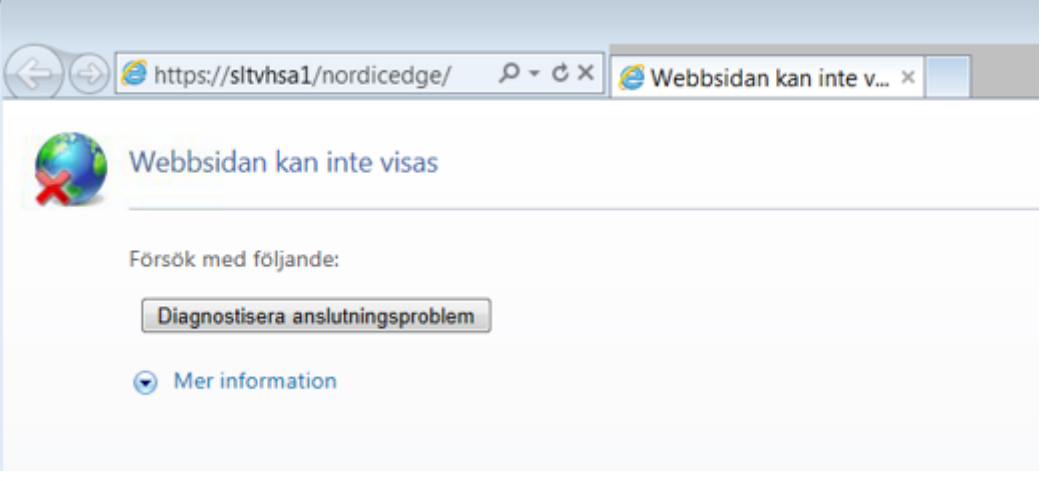

Detta fel är oftast SITSH-kort relaterat. Har kortet gått ut eller är spärrat så kommer också denna ruta upp. Det kan också bero på att kortet är för gammalt.

**Lösning:** SITHS-kortet måste sitta i kortläsaren **innan** HSA Admin startas. Kontakta supporten vid beställning av nytt kort eller för hjälp med felsökning.